# **Creating and Using Favorites Quick Reference Guide**

#### **OVERVIEW**

In U Market, personal favorites are those items that an individual identifies for future purchasing. With personal favorites, folders and subfolders can be created to manage the favorites; users have full control over items in their personal folders.

## **ADDING A FAVORITE ITEM FROM PRODUCT SEARCH**

- 1. From the Shop at the Top, enter the item being sought, and click **GO**
- 2. Click the add favorite link next to the item to add as a favorite. The Add to Favorites window displays similar to the one shown below:

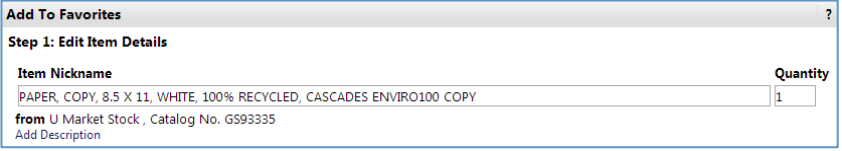

- 3. In the **Item Nickname** field, enter a meaningful name for this item.
- 4. Enter the standard quantity that will be ordered, which can always be updated when adding to the cart.
- 5. Select the destination folder for the item. If creating a new destination folder:
	- a. Select **FO** New , followed by Top level personal folder 11 New
	- b. The **Create New Personal Favorites Folder** window displays.

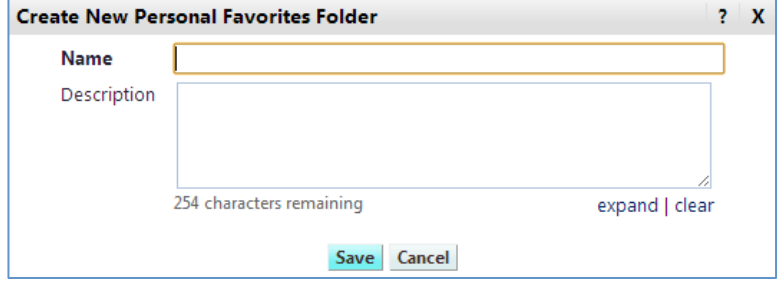

- c. Enter the **folder name** and **description**, then click .
- d. The new folder displays in the list, and is automatically selected for the favorites item. Click  $\frac{\text{Submit}}{\text{to save the item}}$ .
- e. A confirmation window displays. The item can now be accessed via the *View Favorites* page. Click **Close**
- 6. If the destination folder already exists:
	- a. Select the **folder name** or **sub-folder name** to store the item.
	- b. Click Save
	- c. A confirmation window displays. The item can now be accessed via the *View Favorites* page. Click .

## **ADDING A FAVORITE ITEM FROM THE ACTIVE CART**

- 1. To add an item to your favorites that is already in your active cart, click the icon in the upper right-hand corner of the screen followed by **View My Cart**
- 2. Click the next to the item(s) to add as a favorite.
- 3. Select  $\overline{\phantom{a}}$  Add To Favorites  $\overline{\phantom{a}}$  from the drop-down menu, and click  $\overline{\phantom{a}}$  Go
- 4. Repeat the earlier steps to create a new destination folder or select an existing destination folder for the item(s).

### **EDITING FAVORITE FOLDERS**

After adding a favorites item to a folder, you may need to update the item, including the name and quantity.

1. Navigate to favorites. In the navigation bar on the left-side of the page, hover

```
over the ight icon, then hover over Shopping then select View Favorites
```
- 2. Select the appropriate folder from the left pane, and locate the item(s) on the right pane.
- 3. Click the <sup>edit</sup>link directly under the **Add to Cart** button.
- 4. Make any necessary changes to the item, and click **Submit**

## **DELETING FAVORITE ITEMS AND FOLDERS**

In Favorites, items or folders can be deleted as necessary. Sometimes items are no longer available, regularly ordered items change, or an incorrect item may have been added to Favorites.

#### **Deleting an Item from Favorites**

- 1. Navigate to favorites. In the navigation bar on the left-side of the page, hover over the  $\blacksquare$  icon, then hover over Shopping then select View Favorites
- 2. Select the appropriate folder from the left pane, and locate the item(s) on the right pane.
- 5. Click the delete link directly under the **Add to Cart** button.
- 3. A confirmation window displays. Click  $\overline{\text{OK}}$  to confirm deleting the item.

#### **Deleting a Folder from Favorites**

- 1. Navigate to favorites. In the navigation bar on the left-side of the page, hover over the con, then hover over Shopping then select View Favorites
- 2. Select the appropriate folder from the left pane, then click the  $\frac{1}{2}$  Delete button at the top of the folder list.
	-
- 3. A confirmation window displays. Click  $\frac{\partial K}{\partial x}$  to confirm deleting the folder.